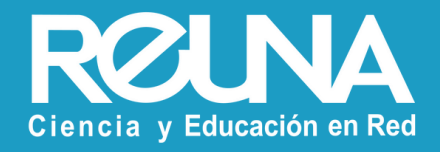

# **Reuniones con inscripción obligatoria** Instructivos PLAZA

Octubre 2022

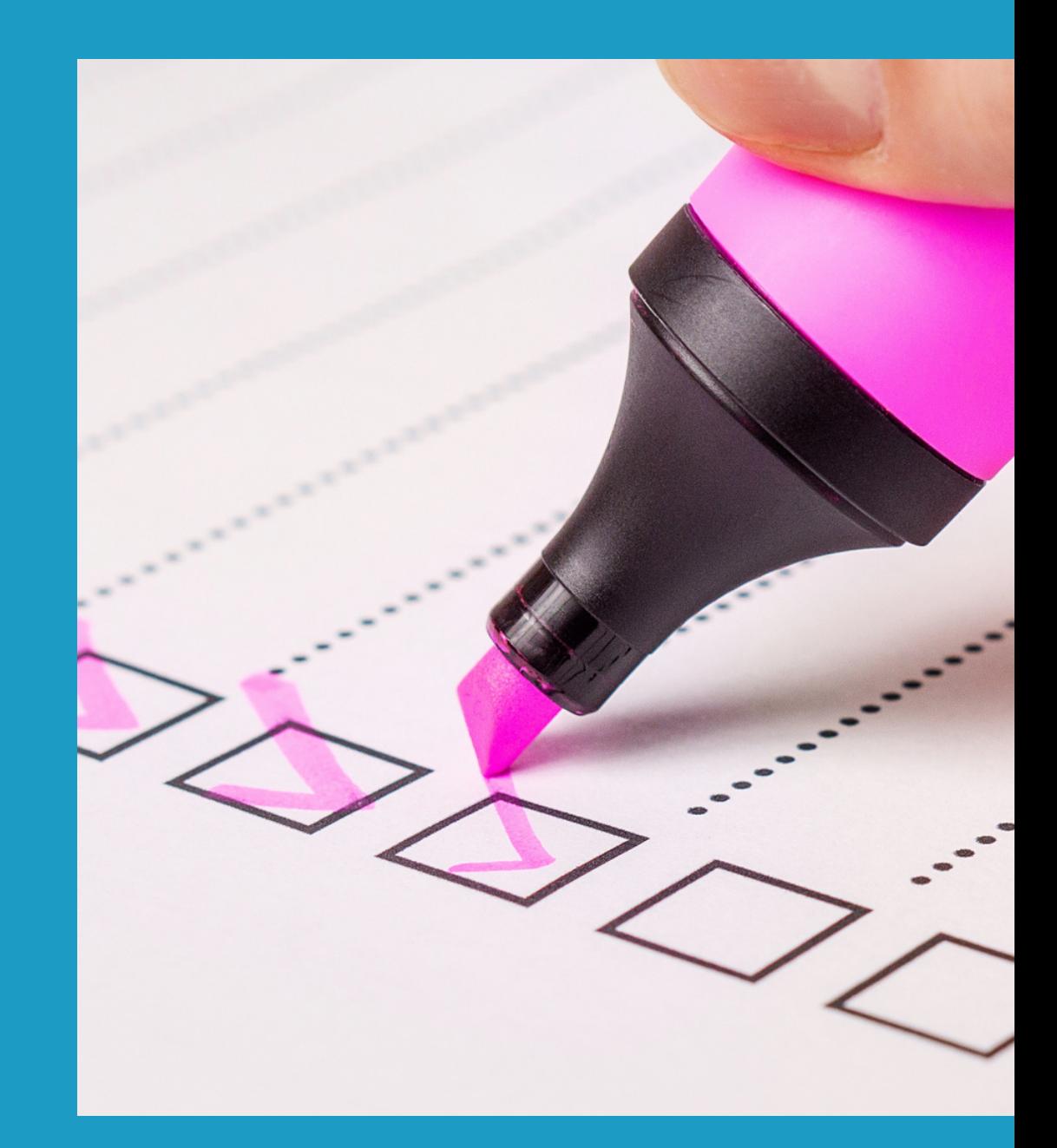

**Para hacer una reunión que tenga inscritos, debes seguir los siguientes pasos:**

Iniciar sesión en Zoom desde el sitio web **https://plaza.reuna.cl** con tus **credenciales de la universidad** o cuenta creada en **https://id.reuna.cl**

Una vez dentro de la plataforma, debes ir a la sección **"Reuniones "** en el menú izquierdo y luego seleccionar a la derecha la opción azul **" programar una reunión ".**

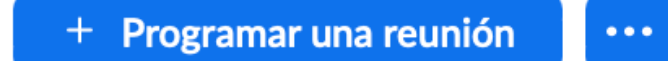

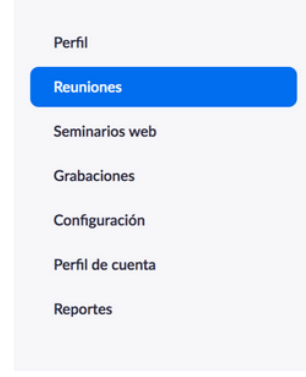

< Volver a las reuniones

Marca el ticket en la opción **"Inscripción "** para que tu reunión solicite a los participantes inscripción previa.

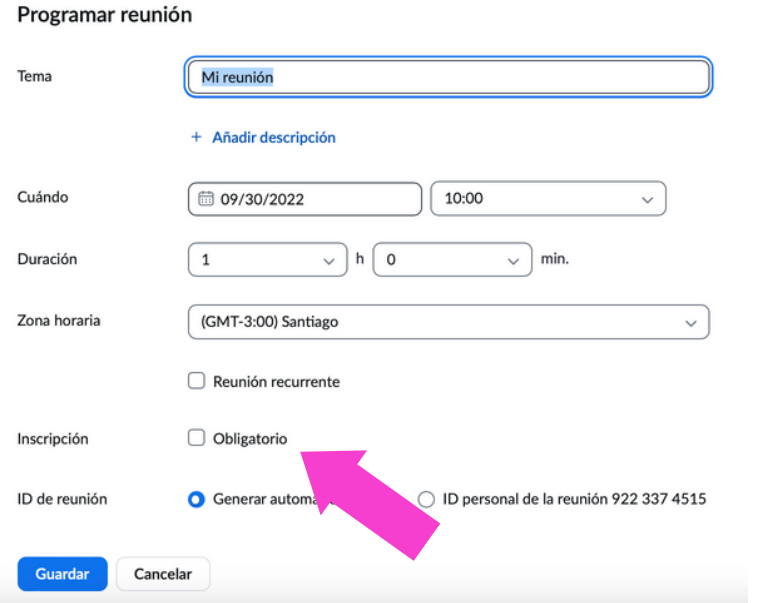

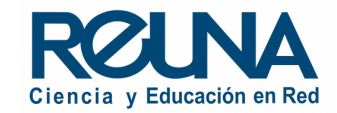

**Es importante que tengas en cuenta que tu cuenta debe encontrarse con licencia para que la opción aparezca. Si tu cuenta aparece como "Basic" , por favor espera unos minutos y recarga el sitio web hasta que la cuenta aparezca "Con Licencia".**

Una vez que marques la opción de inscripción, debes guardar tu reunión. Luego, el sitio mostrará el detalle de tu reunión, con un enlace de registro, y **al final de la página**, encontrarás las opciones para ver y modificar el registro de participantes, como se ve en la imagen a continuación:

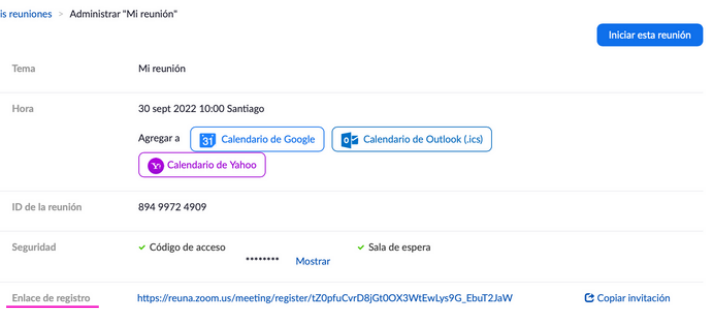

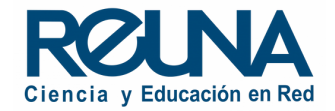

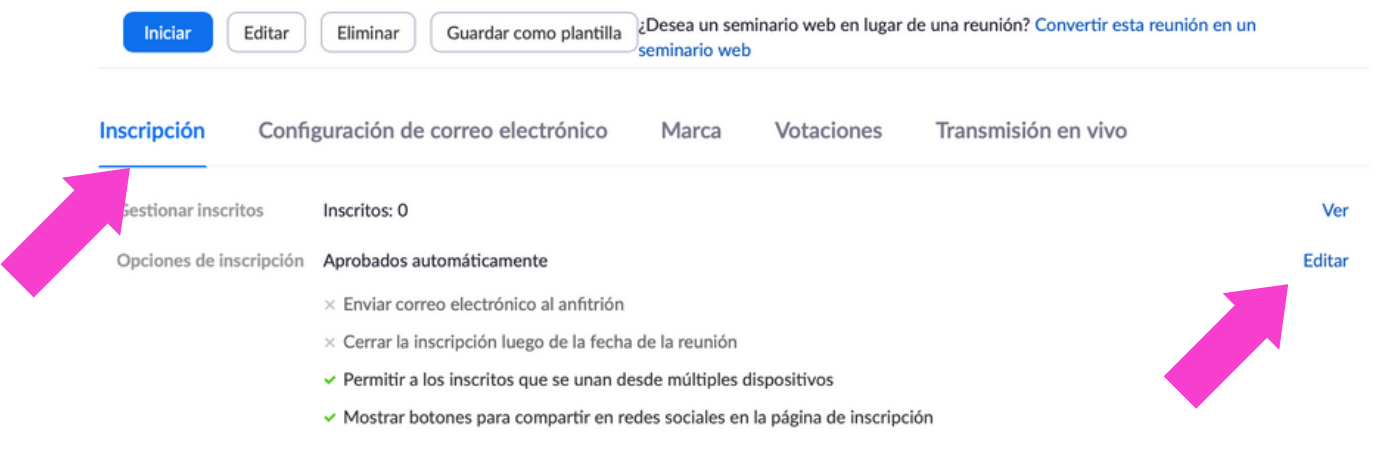

En la opción **"Editar "** podrás manejar opciones de inscripción, elegir y crear preguntas para el formulario de inscripción.

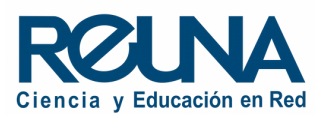

En **"inscripción "** puedes elegir si aprobar de forma automática a los inscritos o de forma manual, ingresando a la plataforma periódicamente para aprobarlos o recibiendo un correo electrónico cuando alguien se registre, entre otras alternativas.

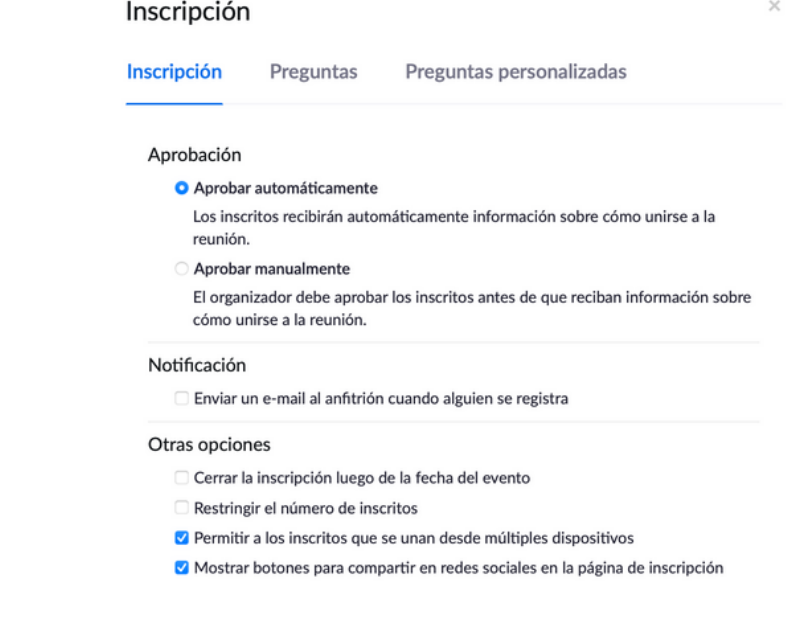

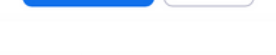

Cancelar

**Guardar todo** 

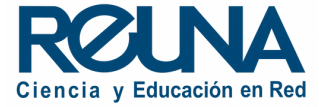

En **"Preguntas " y "Preguntas Personalizadas "** puedes agregar las preguntas que irán en el formulario de inscripción.

Es importante *leer* el contenido del enlace y asegurarse de que diga "register" para saber que es un enlace de inscripción y que es seguro compartirlo en redes sociales o plataformas más abiertas.

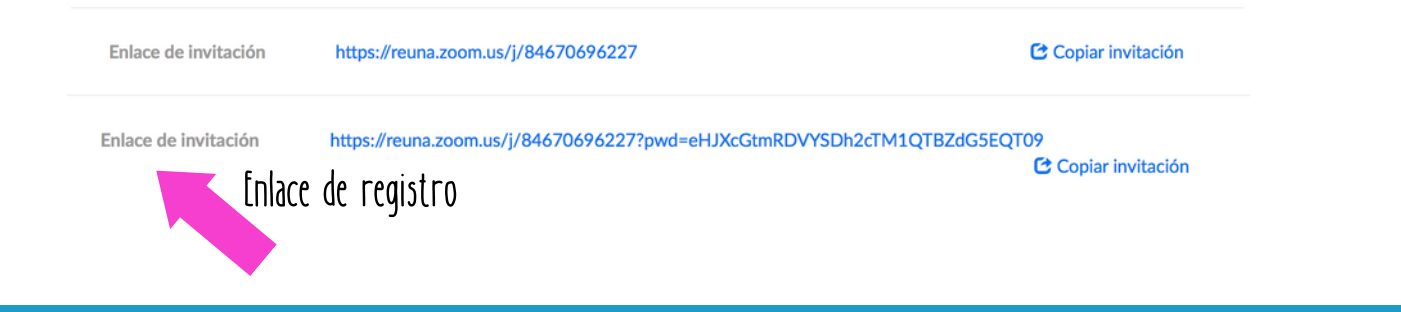

#### Inscripción

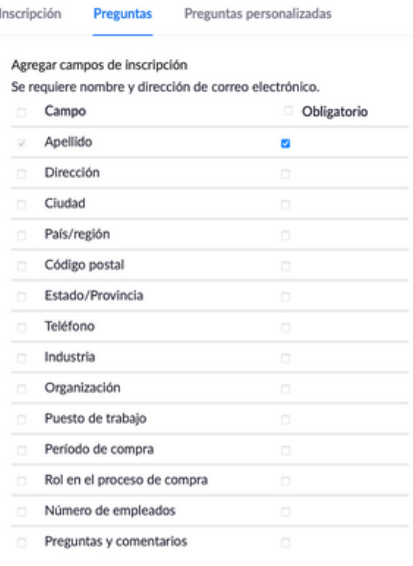

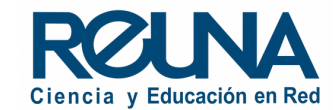

Cancela

Una vez que hayas copiado y enviado un correo con el enlace, tus invitados lo recibirán y comenzarán a inscribirse.

Al hacer clic sobre el enlace, tus invitados deberán completar un formulario. Una vez completado, el sistema les mostrará un mensaje donde les indica que *"Se aprobó la inscripción a la reunión".*

Así se ve el sitio de inscripción cuando se solicita la información más básica: nombre y correo.

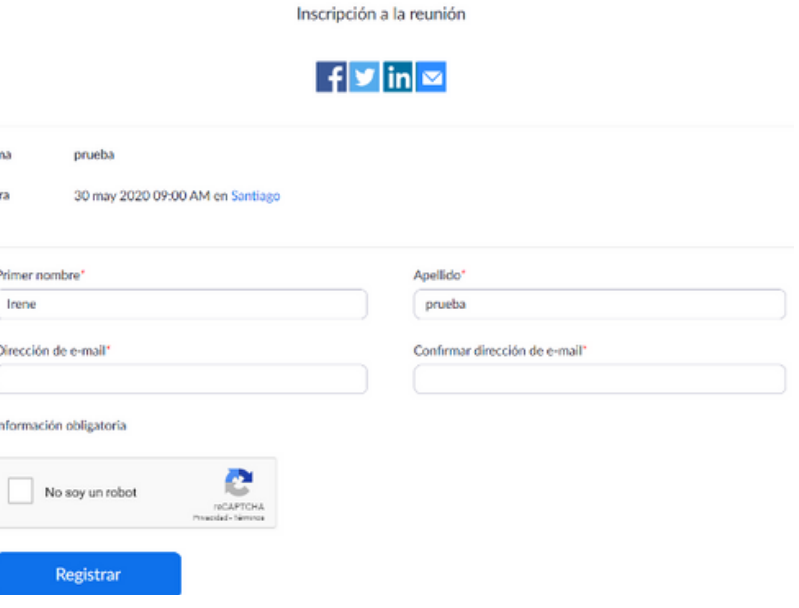

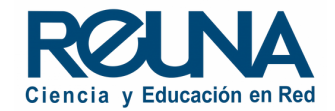

Puedes personalizar este sitio con una imagen y personalizar la marca. Eso se hace en la sección **"Marca "** que aparece al marcar inscripción obligatoria.

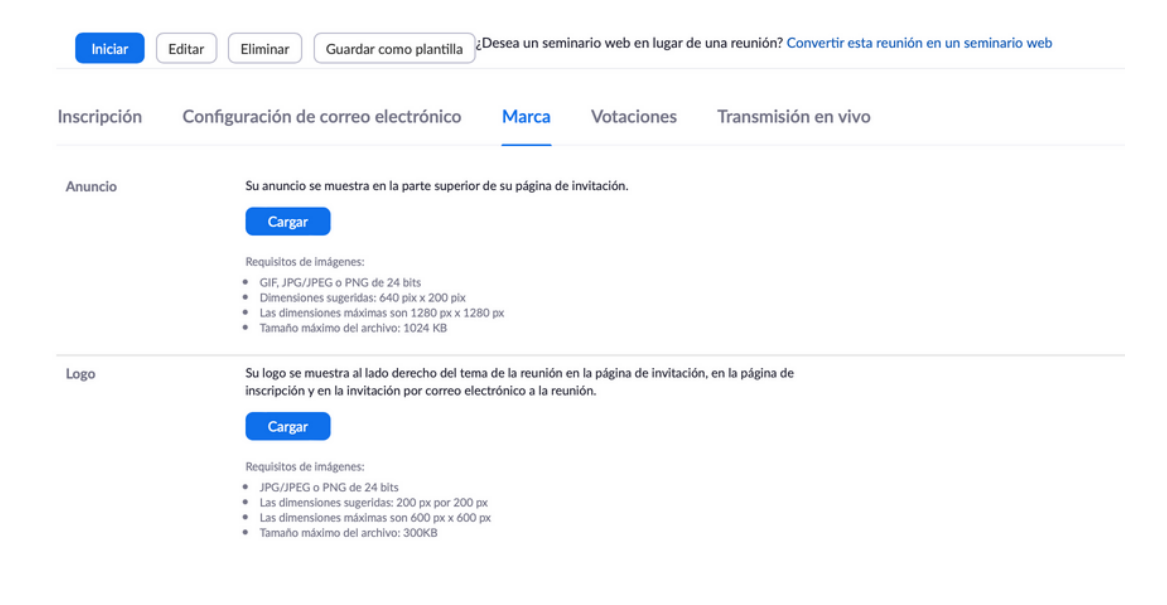

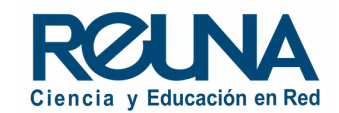

También puedes revisar los correos electrónicos y el mensaje que envías en la sección de **correos electrónicos** en el mismo menú.

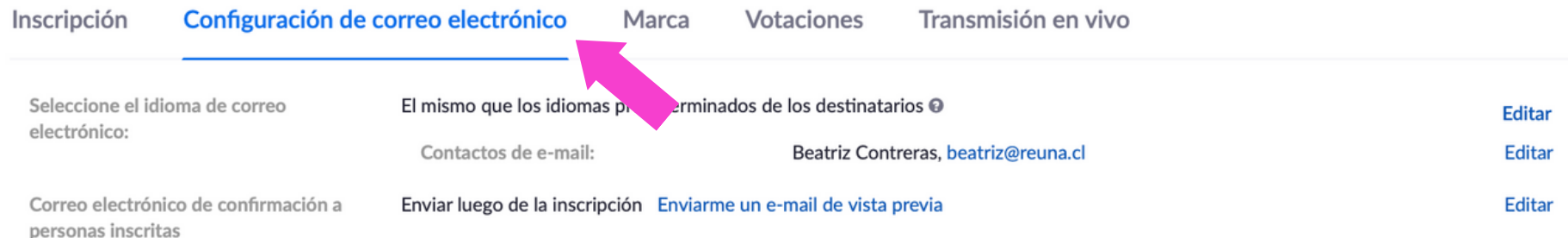

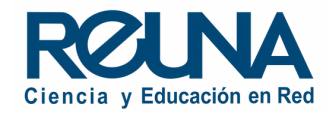

Una vez que los invitados se registren, aparecerán en el menú **"Inscritos ".**

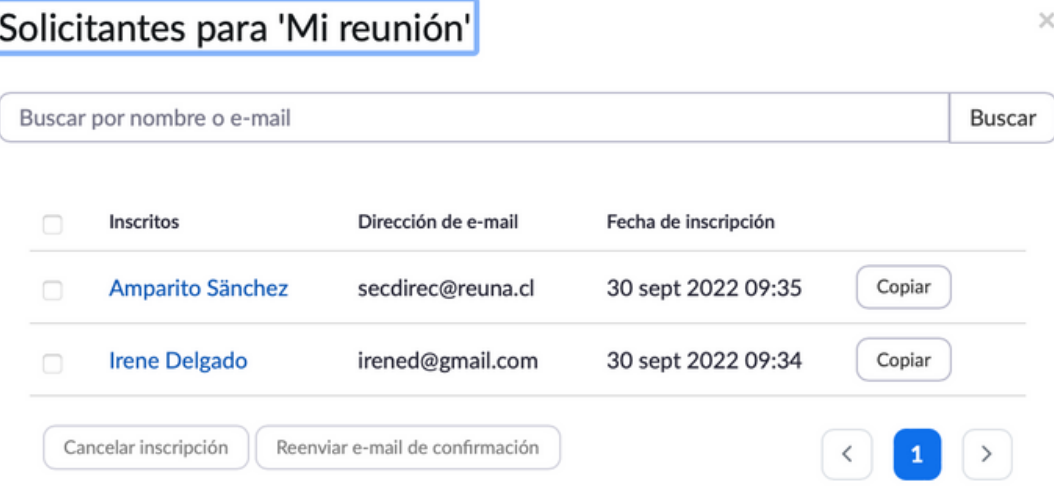

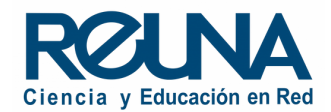

En las opción **"Ver "** podrás ver a los Inscritos, reenviar el correo de confirmación, cancelar la inscripción, etc.

Debes tener en cuenta que si inicias sesión y **no aparecen tus inscritos**, es probable que **tu cuenta se encuentre como Basic**. Sólo debes esperar unos minutos y **actualizar el sitio hasta que la cuenta esté licenciada**. *Zoom no elimina información, pero la oculta cuando el usuario pierda las funciones del modo "Licensed".*

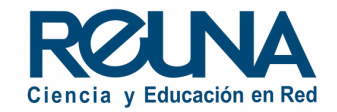

#### **Inscripciones en Seminarios Web**

Las inscripciones para un seminario web funcionan un poco diferente.

Recuerda que **puedes transformar una reunión en seminario luego de que se apruebe tu solicitud de seminario web y se te asigne la licencia**. Puedes transformar tu solicitud al final de

la página con los detalles de la reunión, como se muestra en la imagen:

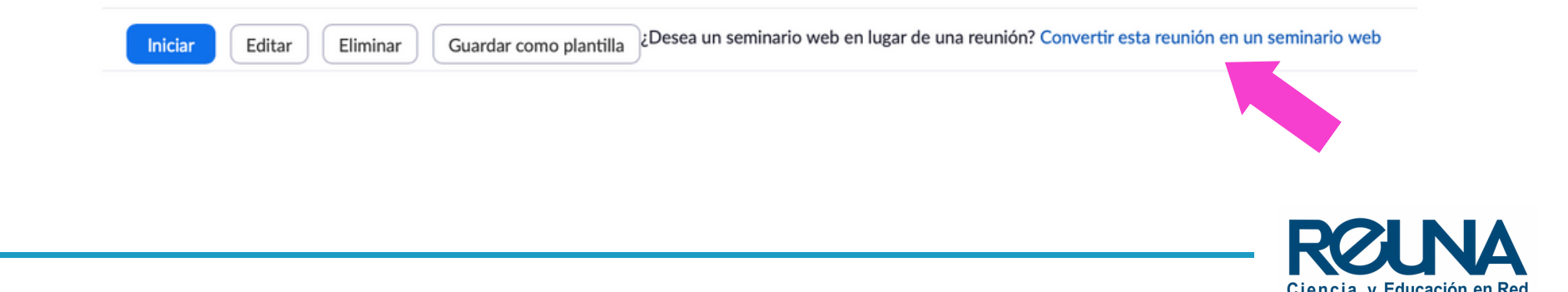

Una vez tengas tu seminario web, debes administrar a tus inscritos en la sección **"Invitados "** que aparece abajo. Ahí encontrarás el **enlace de inscripción**, con más opciones, como importar inscritos desde un archivo .csv

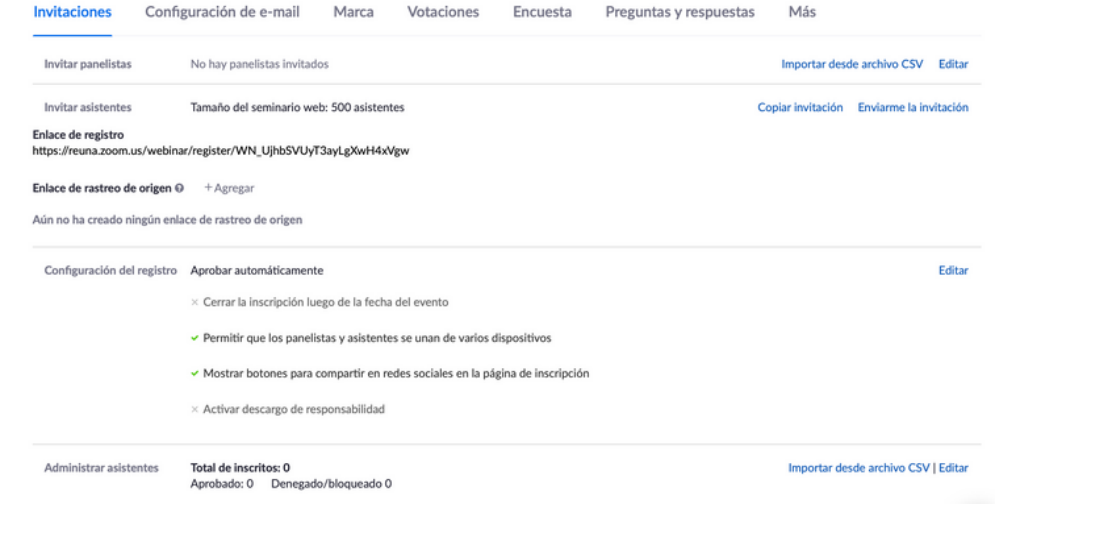

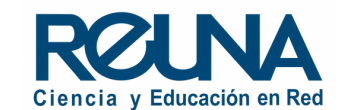

La opción de **configuración de e-mail** es más completa, pudiendo enviar recordatorios y hacer seguimiento

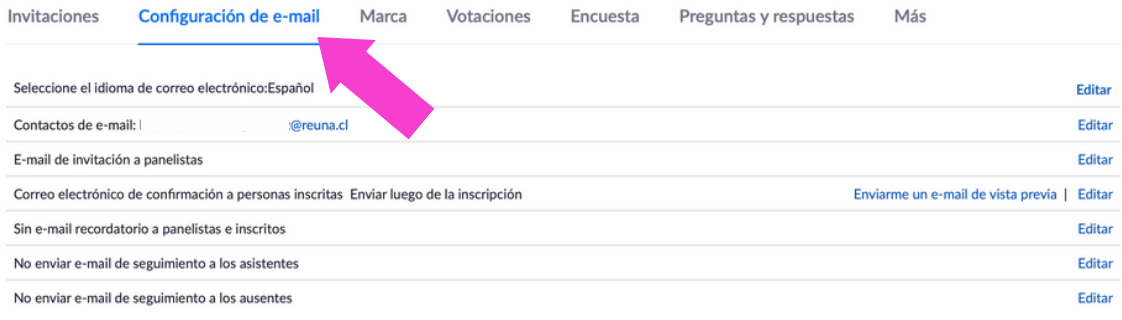

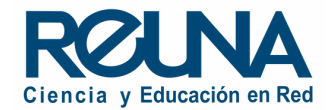

No olvides que puedes ver más información sobre Seminarios Web en **<https://plaza.reuna.cl/webinar>** y descargar el instructivo correspondiente en **<https://plaza.reuna.cl/instructivos>**. También puedes revisar y consultar información sobre el uso y funcionamiento de Zoom directamente en **[https://support.zoom.us](https://support.zoom.us/)**

Si tienes dudas, por favor contáctate con nosotros a **servicios@reuna.cl** o llamando al **223370382**. También nos puedes encotrar en horario hábil de **Lunes a Jueves de 8:30 a 18:00 hr y Viernes hasta las 13:00 hr** en Whatsapp **+56995384515** .

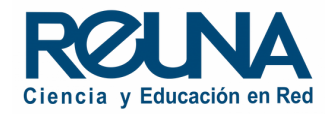

#### Datos de contacto

En caso de requerir asistencia, puedes contactarnos en:

- Servicios@reung.cl
- Tel. +562 2 337 0382 en horario de lunes a jueves, de 8:30 a 18:00 hrs. Viernes de 8:30 a 13:00 hrs.
- Whatsapp +56995384515

#### Sitios de interés

Para mayor información, puedes recurrir a:

- <https://plaza.reuna.cl/instructivos/>
- · [https://plaza.reuna.cl/videoconferenci](https://plaza.reuna.cl/videoconferencia/#preguntas-frecuentes) a/#preguntas-frecuentes
- [https://plaza.reuna.cl/webinar/#pregu](https://plaza.reuna.cl/webinar/#preguntas-frecuentes) ntas-frecuentes
- <https://support.zoom.us/hc/es>
- <https://www.reuna.cl/>

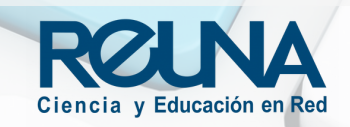

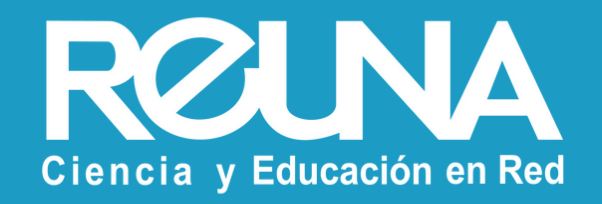